## Рабочий лист: Блок Движение

Блок **Движение** является наиболее используемым в языке NXT-G. Используя этот блок, вы можете заставить робота двигаться вперед или назад, по прямой или вдоль кривой. Для этого блока используется следующая иконка

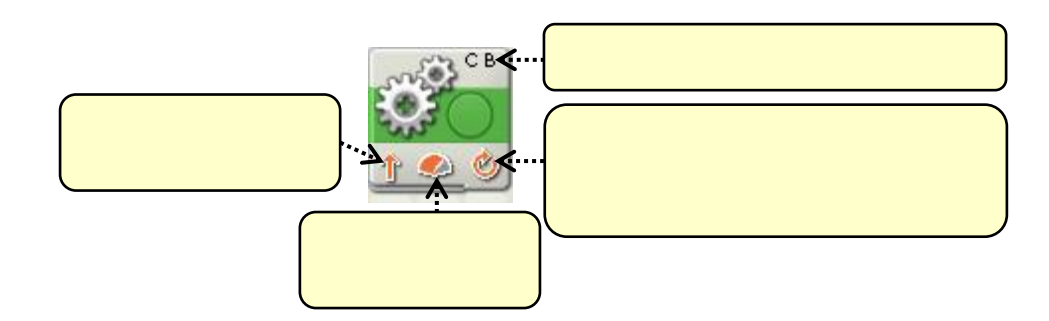

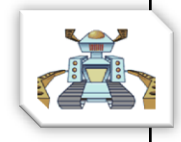

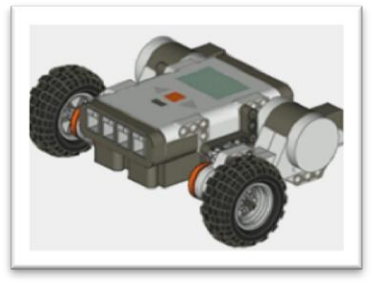

**Соберите базовую модель роботаавтомобиля, используя сборник инструкций. Подключите к блоку NXT левый мотор в порт B, правый мотор – в порт С.**

## **Задание 1.** Движение вперед

Запрограммируйте робота таким образом, чтобы он двигался вперѐд на 1 оборот моторов. *Итак, приступим к созданию программы:*

- 1. Переместите на направляющую блок **Движение**.
- 2. В панели настройки для этого блока выставьте следующие параметры:
	- **Продолжительность** 1 оборот
	- **Мощность** 75
- 3. Загрузите программу в блок NXT и запустите ее.
- 4. Чему равняется пройденное роботом расстояние?
- 5. Установите продолжительность движения в 360 градусов.
- 6. Загрузите программу в блок NXT и запустите ее.
- 7. Чему равняется пройденное роботом расстояние?

Поскольку расстояния пройденные роботом в обоих случаях равны (примерно равны), то можно сделать следующий вывод:

## **1 оборот = 360 градусов**

На самом деле, каждый раз, когда вы используете обороты, NXT-G автоматически преобразовывает их в градусы. Следует только помнить, что градусы это всегда целые числа, а обороты могут быть дробными.

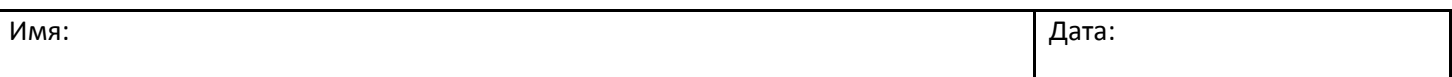

## Рабочий лист: Блок Движение

**Задание 2.** Измените программу для робота так, чтобы он проехал назад на 500 градусов. Какие параметры блока **Движение** Вы при этом изменяли?

**Задание 3.** Самостоятельно подберите такое количество градусов, чтобы робот проехал ровно 125 см.

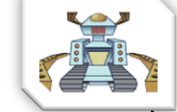

**Задание 4.** Очень важным параметром в настройках блока **Движение** 

является опция **. Наручая след. действие: O M** Тормозить O **M Катиться**, Чтобы узнать, как она влияет на движение робота:

1. Поместите на направляющую четыре одинаковых блока **Движение**,

настроив их, как показано на рисунке. *Можно настроить один блок, а затем создать его копию. Для этого выделите блок, зажмите клавишу CTRL и переместите мышку в место, куда хотите вставить копию блока.*

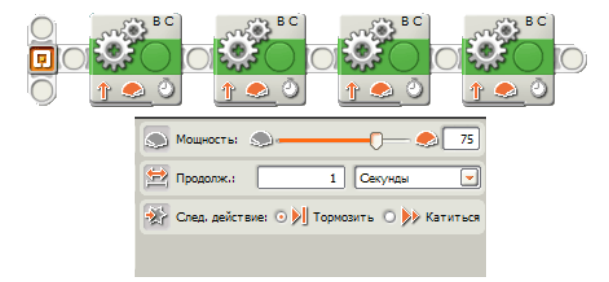

2. Загрузите программу в блок NXT и запустите ее.

3. Запишите расстояние, пройденное роботом -<br>• След, действие: ○ ▶ Тормозить ⊙ ▶ Катиться

4. Измените во всех четырех блоках опцию

- 5. Загрузите программу в блок NXT и запустите ее.
- 6. Запишите расстояние
- 7. Как отличаются пройденные расстояния и манера движения робота с тормозами и без?

**Задание 5.** Создайте программу для движения робота с ускорением. В своей программе используйте не менее 4 блоков. Какие параметры в настройках блока **Движение** Вы будете менять?

**Задание 6.** Создайте программу для робота, который должен двигаться вперед поочередно вращая то правым, то левым колесом. В итоге, робот должен двигаться по следующей волнообразной траектории

Сколько блоков движения нужно использовать для прохождения заданной траектории? \_\_\_\_\_\_\_. Сколько портов будет контролировать каждый из блоков движения?